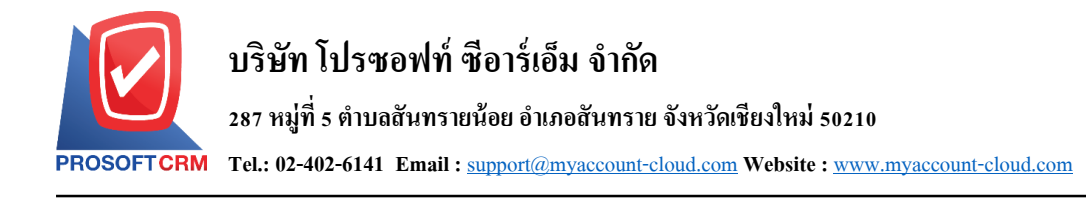

# **รายได้จากธนาคาร (Income From Bank)**

หมายถึง การบันทึกรายการรายได้จากธนาคาร เช่น ดอกเบี้ยรับ เป็นต้น โดยจะบันทึกรับรายได้เข้าสมุดเงิน ฝากธนาคาร

#### **หน้าต่างการบันทึกเอกสารรายได้จากธนาคาร**

หน้าต่างการบันทึกจะแบ่งข้อมูลออกเป็น 5 ส่วน คือ

- Tab Basic Data คือ การบันทึกรายละเอียดข้อมูลของเอกสารรายได้จากธนาคาร
- Tab WHT คือ การบันทึกรายละเอียดภาษีถูกหัก ณ ที่จ่าย
- Tab Post GL คือ การบันทึกรายการบัญชี เพื่อใช้ Post รายการบันทึกบัญชีรายการรายได้จาก ธนาคารไปยังระบบบัญชีแยกประเภท
- $\blacksquare$  Tab Note & Attachment คือ การบันทึกรายละเอียด คำอธิบายรายการ หมายเหตุ และเงื่อนไขต่างๆ
- $\blacksquare$  Tab Define Field คือ การบันทึกข้อมูลที่ผู้ใช้ได้สร้างฟอร์มกรอกข้อมูลเพิ่มเติมขึ้นมาด้วยตนเอง (Tab Define Field จะแสดงก็ต่อเมื่อมีการต้งัค่า Define Field เท่าน้นั )

### **ลักษณะการบันทึกเอกสารรายได้จากธนาคาร**

การบันทึกรายการรายได้จากธนาคาร สามารถบันทึกได้ที่ระบบรายได้จากธนาคารโดยตรง

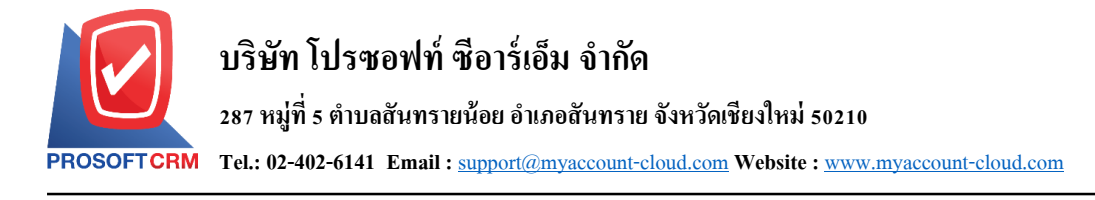

## **ขั้นตอนการบันทึกเอกสารรายได้จากธนาคาร**

1. ผู้ใช้สามารถบันทึกเอกสารรายได้จากธนาคาร โดยกดเมนู "Cheque & Bank" >"Bank Adjustments" > "รายได้จากธนาคาร" ดังรูป

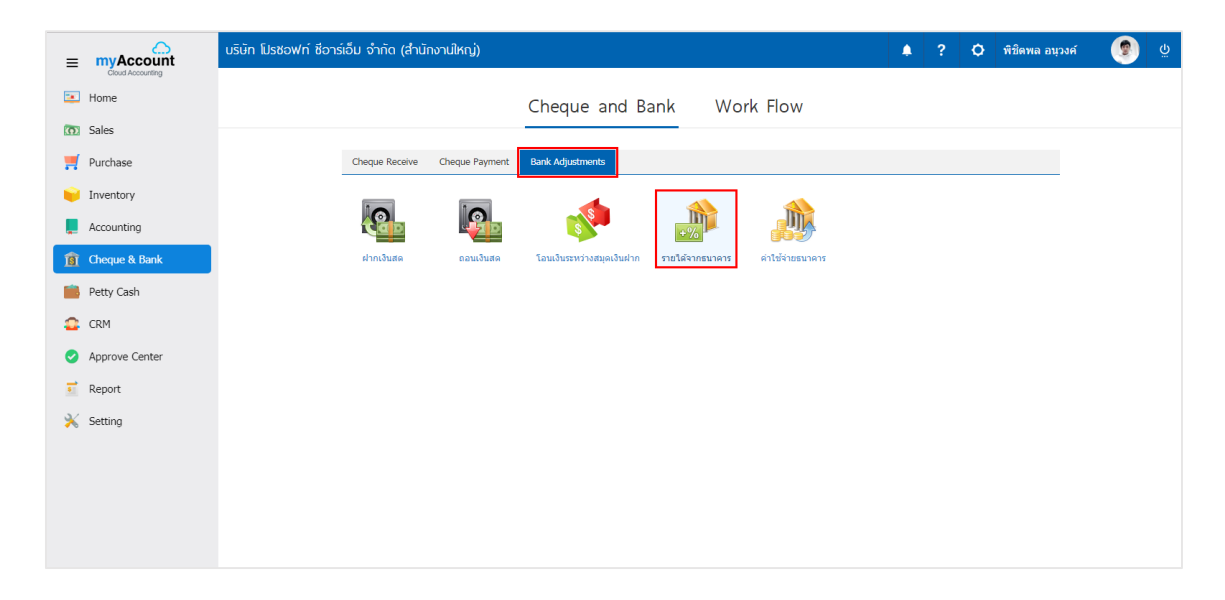

2. จากนั้นระบบจะแสดงหน้าจอรายการรายได้จากธนาคาร ผู้ใช้สามารถสร้างเอกสารรายได้จากธนาคารใหม่ ได้ โดยกดปุ่ ม "New" ทางด้านขวาบนของหน้าจอโปรแกรม ดังรูป

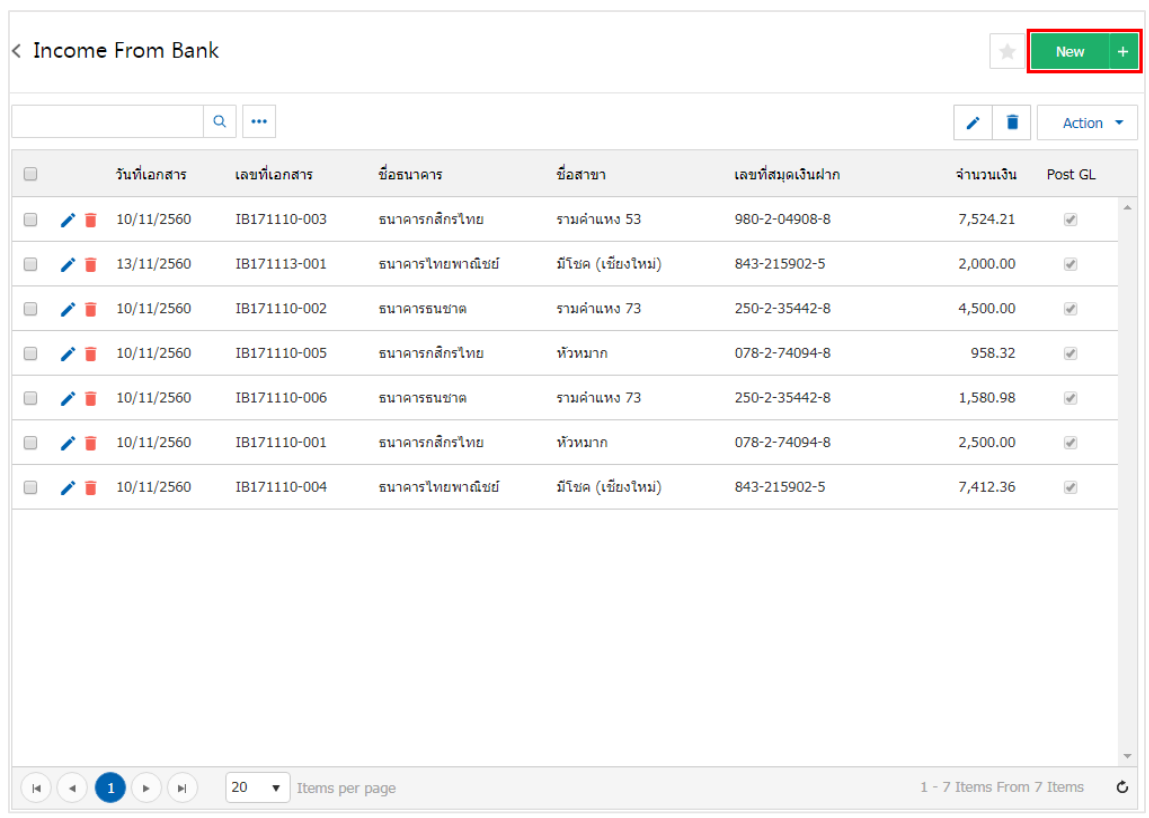

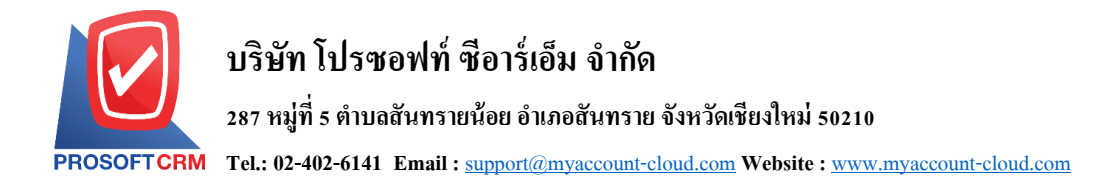

3. ใน Tab "Basic Data" คือ การบันทึกรายละเอียดข้อมูลของเอกสารรายใด้จากธนาคาร ได้แก่ รหัสสมุดเงิน ี ฝาก เลขที่สมุดเงินฝาก ชื่อธนาคาร สาขา เลขที่เอกสาร วันที่เอกสาร จำนวนเงิน เป็นต้น ผู้ใช้ควรทำการกรอกข้อมูล ในฟอร์มที่มีเครื่องหมาย " \* " ให้ครบถ้วน ดังรูป

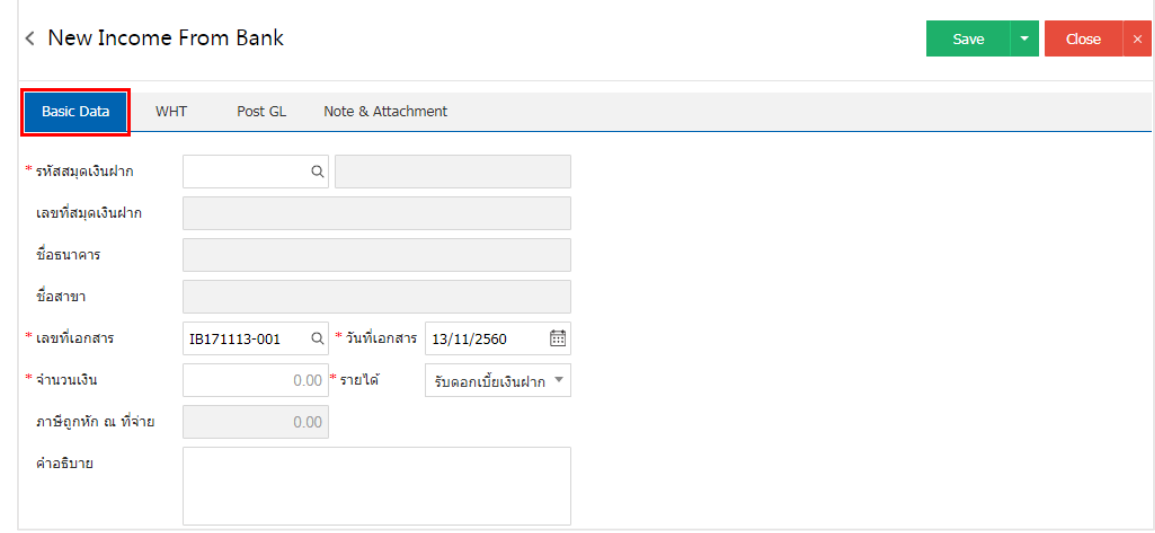

4. ผู้ใช้สามารถเลือกรหัสสมุดเงินฝาก ตามที่ผู้ใช้ได้รายได้จากธนาคาร โดยกดปุ่ม "ก้นหารหัสสมุดเงินฝาก" โดยระบบจะแสดงรายการข้อมูลสมุดเงินฝากทั้งหมด ได้แก่ รหัสสมุดเงินฝาก ชื่อบัญชีธนาคาร เลขที่สมุดเงินฝาก ชื่อธนาคาร สาขา และประเภทบัญชีธนาคาร ดังรูป

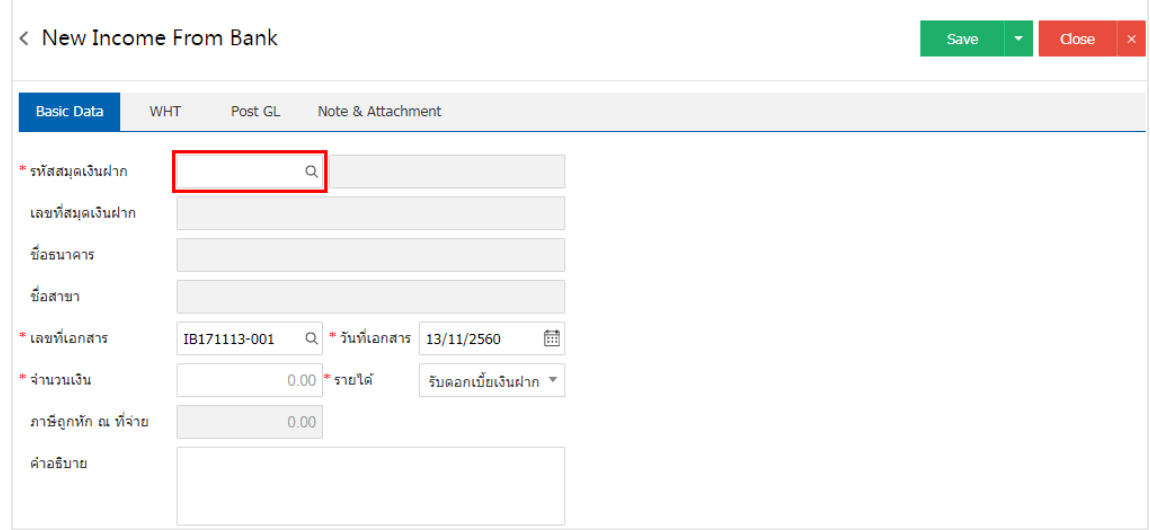

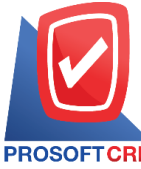

#### **287 หมู่ที่5 ต าบลสันทรายน้อยอา เภอสันทรายจังหวัดเชียงใหม่50210**

**Tel.: 02-402-6141 Email :** [support@myaccount-cloud.com](mailto:support@myaccount-cloud.com) **Website :** [www.myaccount-cloud.com](file:///E:/งาน/เอกสารทั้งหมด%20myAccount%20Cloud/เอกสารการติดตั้ง%20myAccount%20Cloud/www.myaccount-cloud.com)

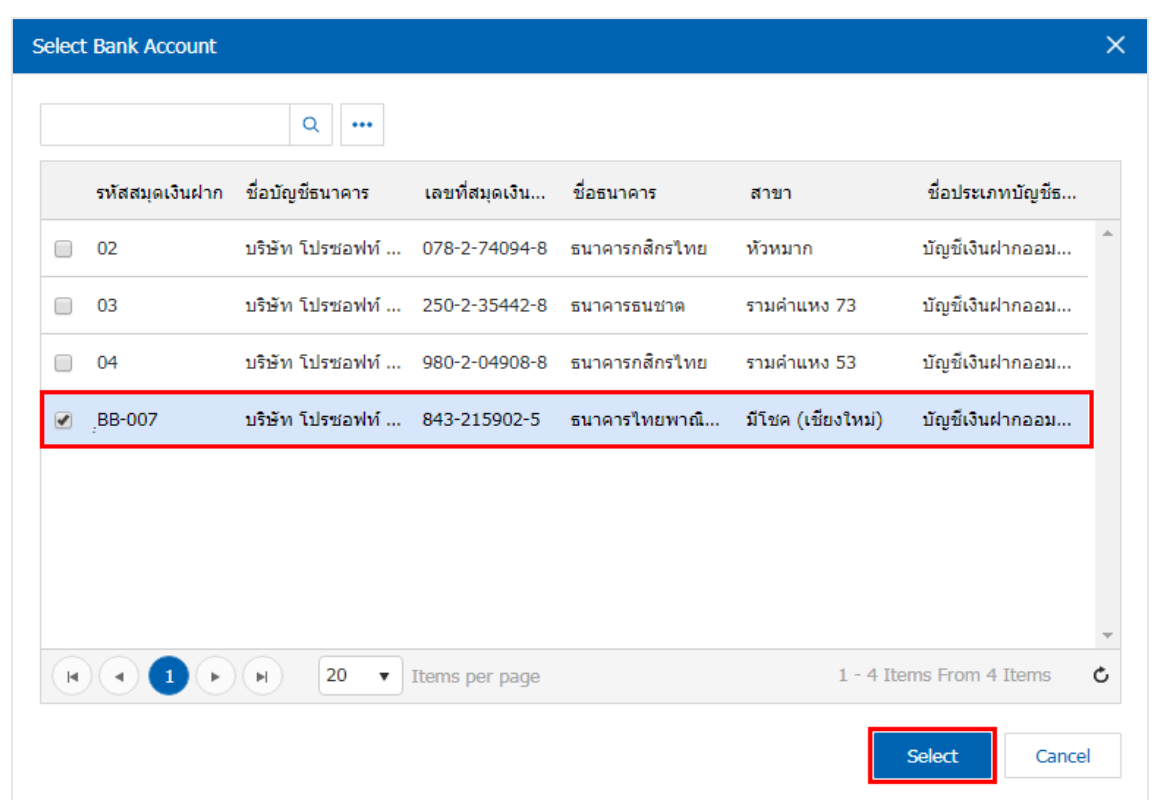

 $\,$ \* หมายเหตุ : ข้อมูลธนาคาร ผู้ใช้สามารถกำหนดได้ที่ระบบ "Setting" > "Cheque & Bank" > "ธนาคาร"

5. ใน Tab "WHT" คือ การบันทึกภาษีถูกหัก ณ ที่จ่าย ใช้ในกรณีที่มีภาษีถูกหัก ณ ที่จ่าย โดยกดปุ่ม " + " ้ ระบบจะแสดงหน้าต่างการบันทึกข้อมูลภาษีถูกหัก ณ ที่จ่าย ขึ้นมา ผู้ใช้ควรทำการกรอกข้อมูลในฟอร์มที่มี เครื่องหมาย " \* " ให้ครบถ้วน จากน้ันกดปุ่ม " + " เพื่อเป็นการสร้างรายการภาษีถูกหัก ณ ที่จ่าย ให้ผูใ้ช้"เลือก ประเภทภาษี" > "ระบุจำนวนเงินที่จ่าย" > "  $\checkmark$  " เพื่อเป็นการบันทึกข้อมูล ดังรูป

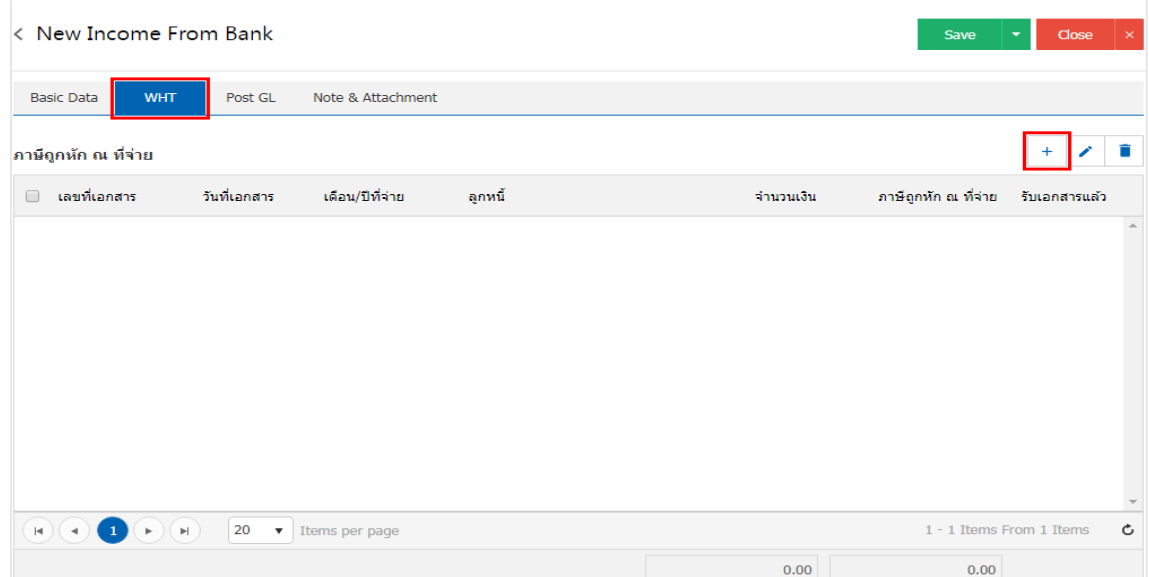

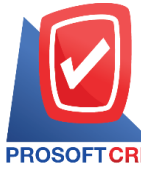

## **บริษัท โปรซอฟท์ ซีอาร์เอ็ม จ ากัด**

#### **287 หมู่ที่5 ต าบลสันทรายน้อยอา เภอสันทรายจังหวัดเชียงใหม่50210**

**Tel.: 02-402-6141 Email :** [support@myaccount-cloud.com](mailto:support@myaccount-cloud.com) **Website :** [www.myaccount-cloud.com](file:///E:/งาน/เอกสารทั้งหมด%20myAccount%20Cloud/เอกสารการติดตั้ง%20myAccount%20Cloud/www.myaccount-cloud.com)

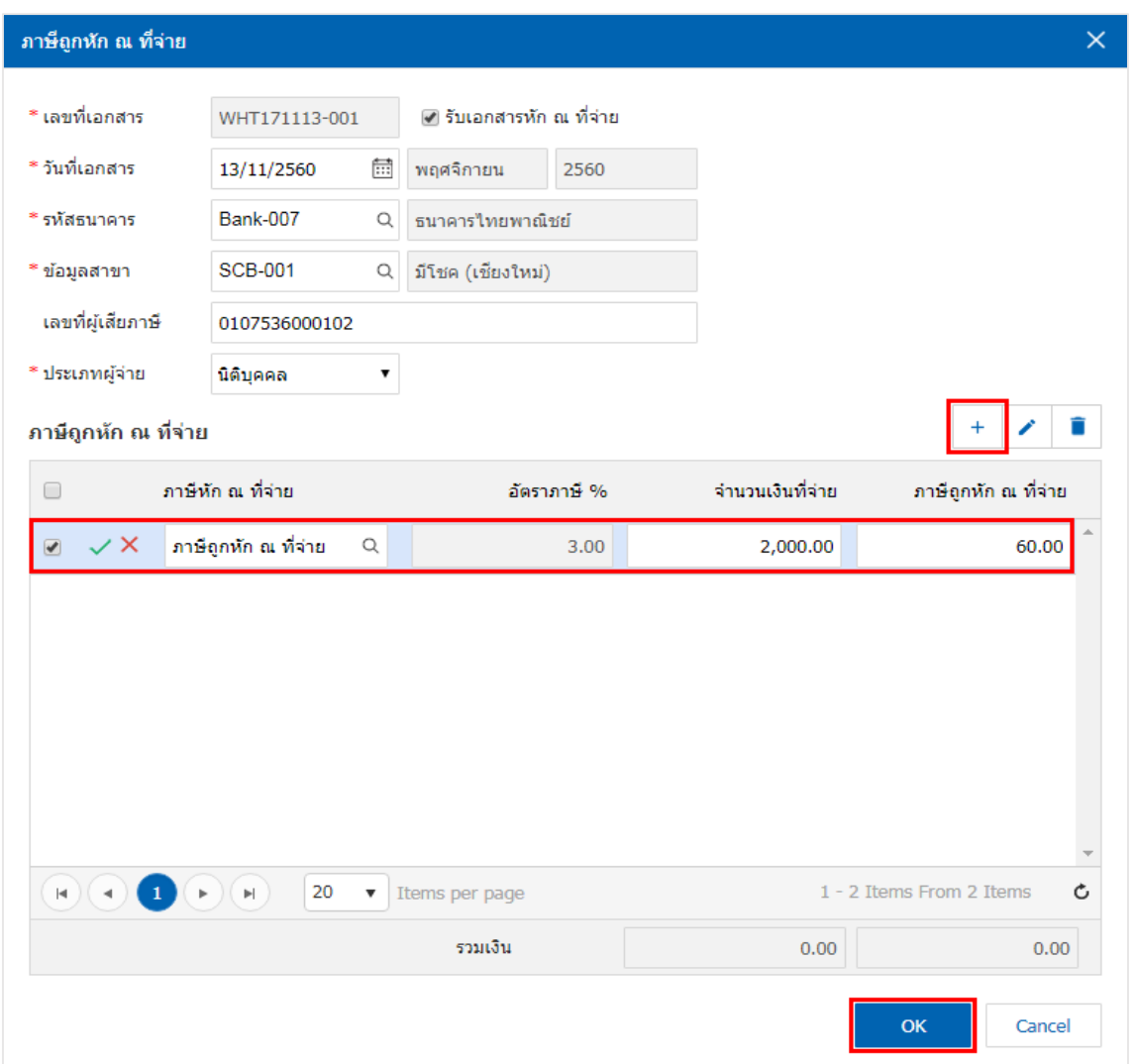

6. ใน Tab "Post GL" คือ การบันทึกรายการบัญชี เพื่อใช้ Post รายการบันทึกบัญชีรายการรายได้จากธนาคาร นี้ไปยังระบบบัญชีแยกประเภท ผู้ใช้สามารถกดปุ่ม "รูปแบบการ Post" ระบบจะแสดงรายการเอกสารเชื่อม GL ท้งัหมด ใหผ้ใู้ชเ้ลือกรายการเอกสารเชื่อม GL ที่ต้องการ ดังรูป

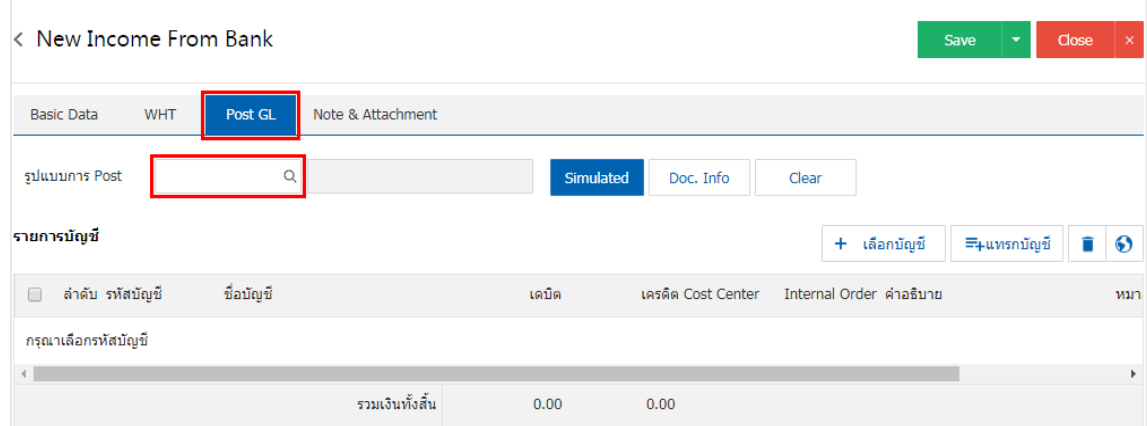

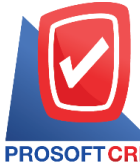

# **บริษัท โปรซอฟท์ ซีอาร์เอ็ม จ ากัด**

# **287 หมู่ที่5 ต าบลสันทรายน้อยอา เภอสันทรายจังหวัดเชียงใหม่50210**

**Tel.: 02-402-6141 Email :** [support@myaccount-cloud.com](mailto:support@myaccount-cloud.com) **Website :** [www.myaccount-cloud.com](file:///E:/งาน/เอกสารทั้งหมด%20myAccount%20Cloud/เอกสารการติดตั้ง%20myAccount%20Cloud/www.myaccount-cloud.com)

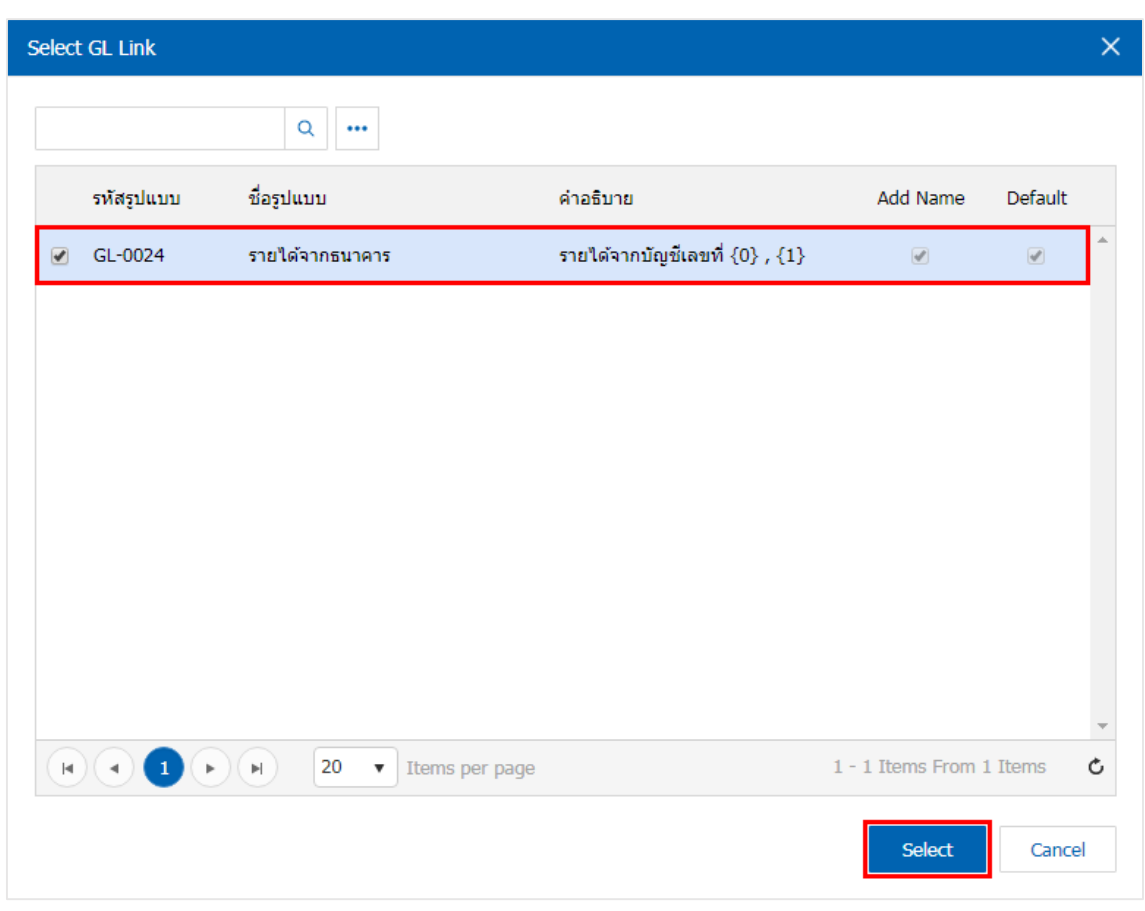

7. จากนั้นให้ผู้ใช้กดปุ่ม "Simulated" ระบบจะแสดงรายการบัญชีให้โดยอัตโนมัติตามที่ผู้ใช้งานได้มีการผูก ในเอกสารเชื่อม GL ดังรูป

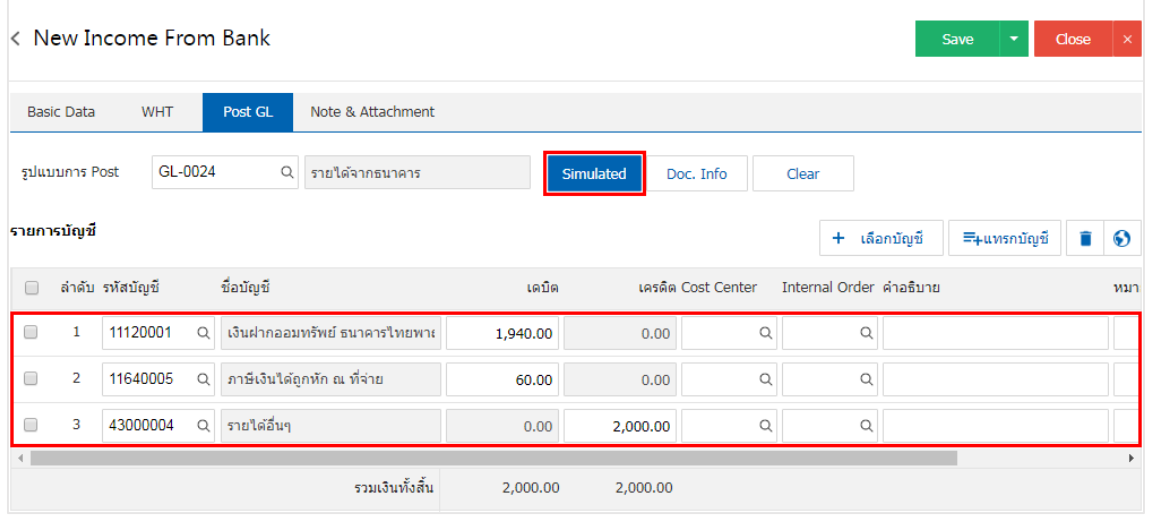

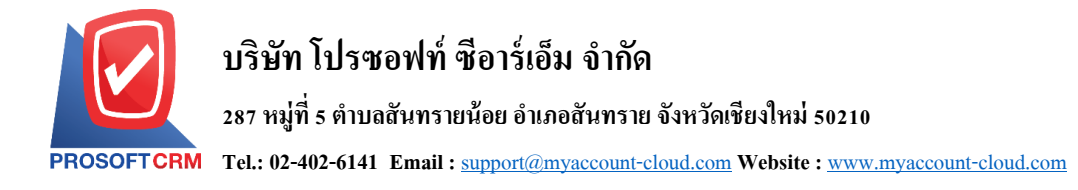

8. เมื่อผู้ใช้กดปุ่ม "Doc. Info" จะเป็นการเรียกดูเลขที่เอกสาร เลขที่อ้างอิง วันที่เอกสาร วันที่อ้างอิง และ ค าอธิบายการบันทึกรายการรายวัน ดังรูป

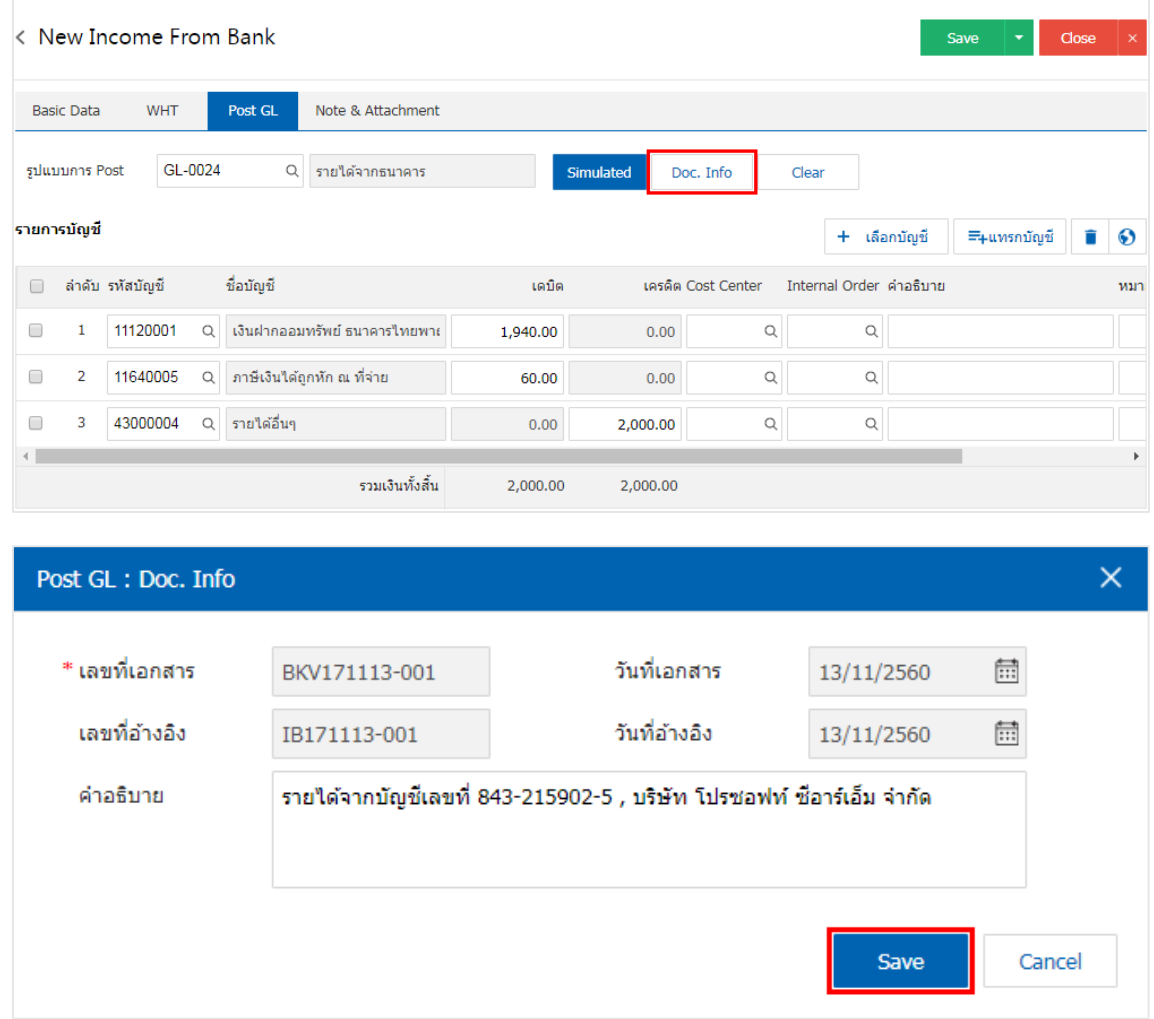

9. เมื่อผู้ใช้กดปุ่ม "Clear" จะเป็นการลบรายการบัญชีที่แสดงทั้งหมด ดังรูป

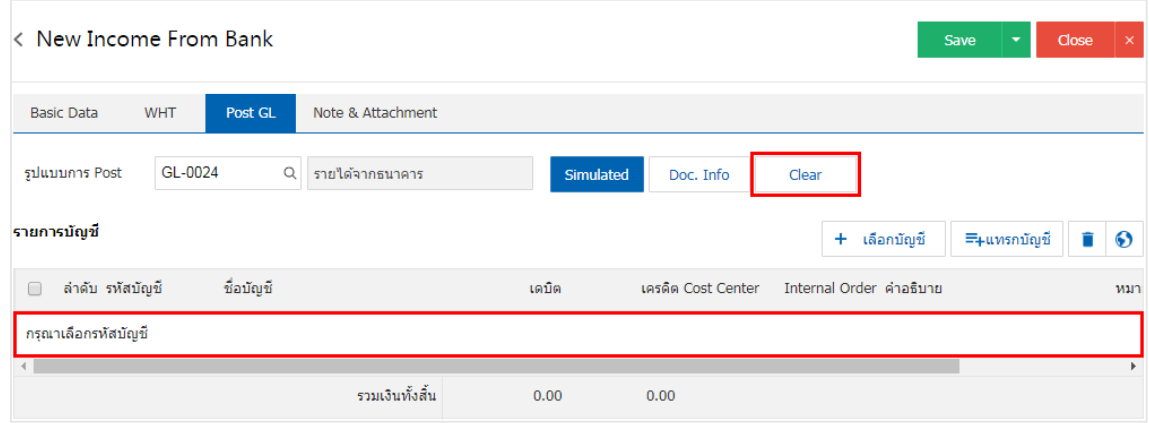

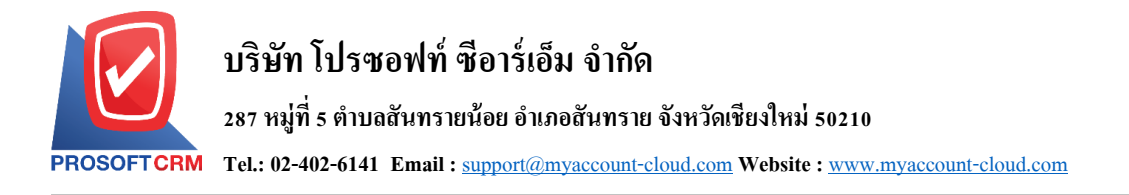

10. เมื่อผู้ใช้กดปุ่ม "+ เลือกบัญชี" เป็นการเพิ่มช่องรายการบัญชีเพิ่ม ดังรูป

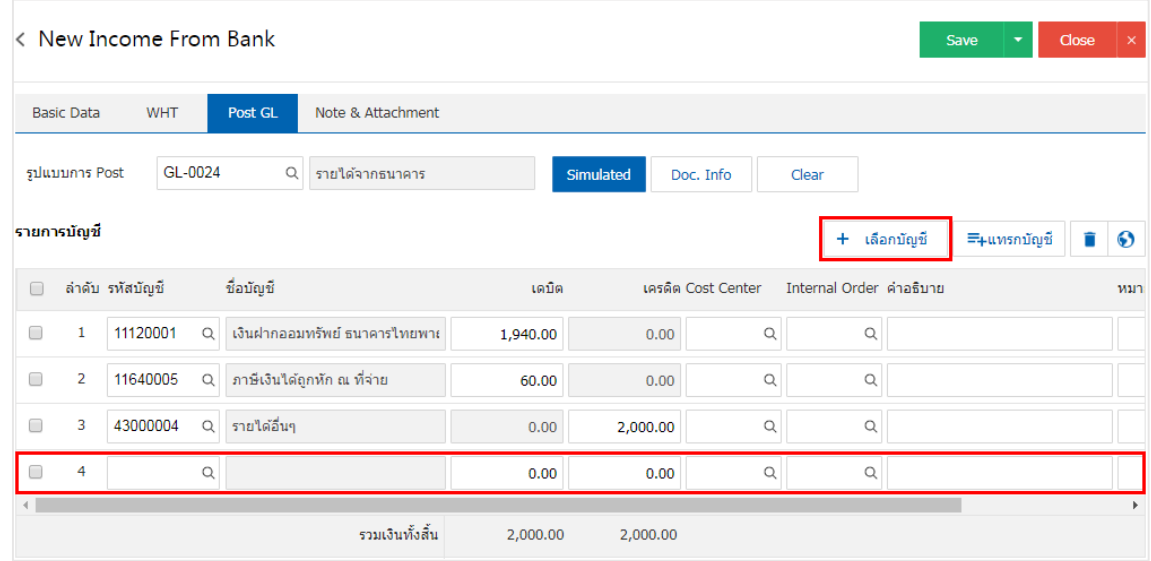

 $\,$ \* หมายเหตุ : ผู้ใช้ต้องทำการ Check box "Edit GL" เพื่อสามารถทำการเพิ่ม หรือแก้ไขรายการบัญชี ที่เมนู "เอกสาร เชื่อม GL"

11. ผู้ใช้สามารถแทรกบัญชีระหว่างรายการอื่นได้ โดยเลือกรายการบัญชี 1 รายการ จากนั้นกดปุ่ม "แทรก ้ บัญชี" ระบบจะแสดงรายการบัญชีที่เพิ่มตรงตำแหน่งด้านบนของรายการที่เลือก ดังรูป

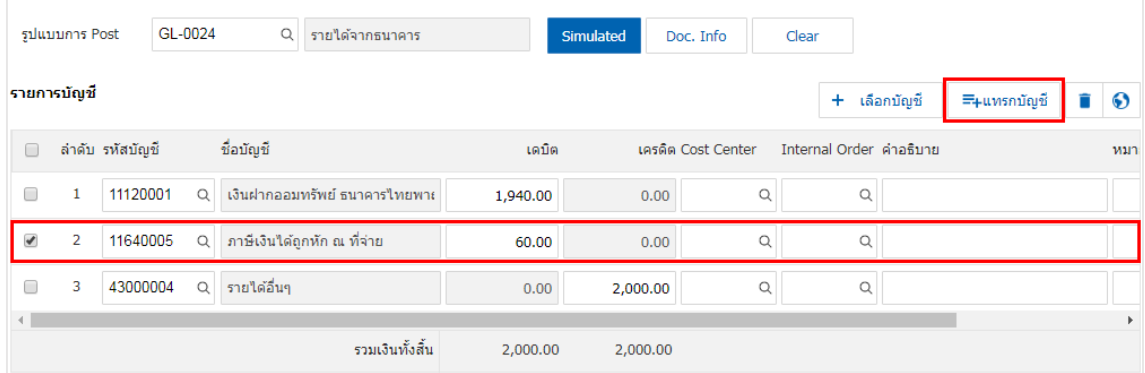

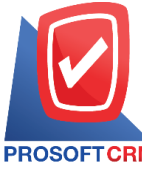

## **บริษัท โปรซอฟท์ ซีอาร์เอ็ม จ ากัด**

**287 หมู่ที่5 ต าบลสันทรายน้อยอา เภอสันทรายจังหวัดเชียงใหม่50210**

**Tel.: 02-402-6141 Email :** [support@myaccount-cloud.com](mailto:support@myaccount-cloud.com) **Website :** [www.myaccount-cloud.com](file:///E:/งาน/เอกสารทั้งหมด%20myAccount%20Cloud/เอกสารการติดตั้ง%20myAccount%20Cloud/www.myaccount-cloud.com)

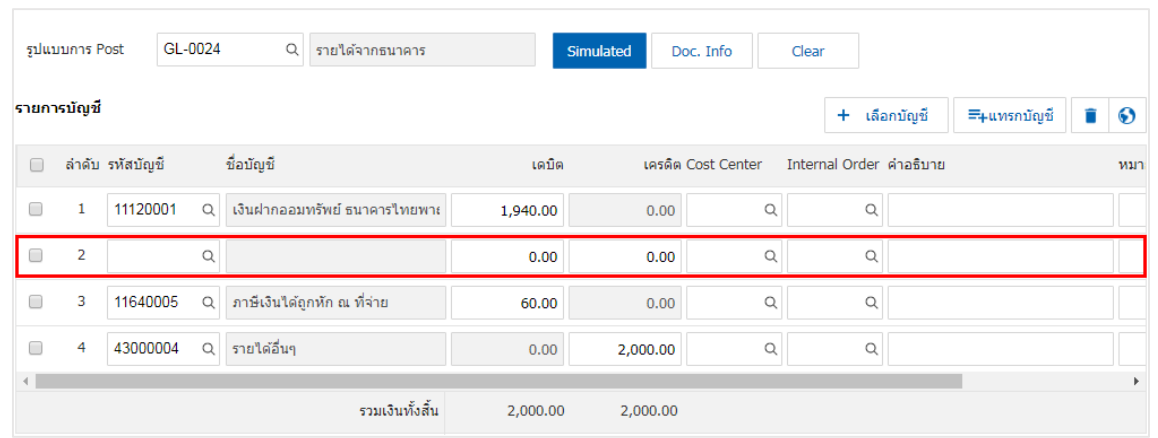

12. ใน Tab "Note & Attachment" คือ การระบุหมายเหตุท้ายบิล ผู้ใช้สามารถระบุหมายเหตุต่างๆ ที่ต้องการ โดยกดปุ่ ม " + " > "ระบุรายละเอียดที่ต้องการ" > " ต้งัเป็นหมายเหตุที่แสดงในทา้ยฟอร์ม" ใช้ในกรณีที่หมาย เหตุทา้ยบิลมีมากกวา่ 1ข้ึนไป เพื่อนา มาแสดงในทา้ยฟอร์ม > " " เพื่อเป็ นการบันทึกข้อมูล ดังรูป

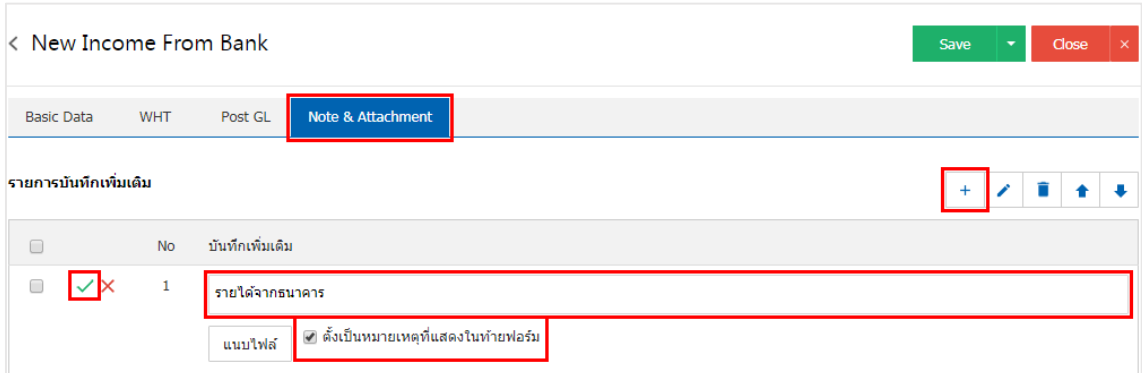

 $\;$ \* หมายเหตุ : สัญลักษณ์ " $\blacktriangle$ " และ " $\blacktriangleright$ " คือ การเลื่อนข้อความขึ้น หรือลงตามที่ผู้ใช้ต้องการ

\* หมายเหตุ : ในกรณีที่ผู้ใช้มีเอกสารอื่นๆ เพื่อนำมาอ้างอิงในเอกสารรายได้จากธนาคาร ผู้ใช้สามารถ "แนบไฟล์" เอกสารอื่นๆได้

13. หลังจากผู้ใช้ตรวจสอบข้อมูลครบถ้วนแล้วให้กดปุ่ม "Save" ทางด้านขวาบนของหน้าจอโปรแกรม เพื่อ ้ เป็นการบันทึกข้อมูลเอกสารรายได้จากธนาคาร โดยการบันทึกข้อมูลสามารถแบ่งการบันทึกออกเป็น 3 รูปแบบ ไดแ้ก่

- Saveคือการบันทึกเอกสารรายได้จากธนาคารปกติ พร้อมแสดงข้อมูลที่มีการบันทึกเรียบร้อยแล้ว
- . Save & New คือการบันทึกพร้อมเปิดหน้าบันทึกข้อมูลเอกสารรายได้จากธนาคารใหม่ เมื่อผู้ใช้ บันทึกข้อมูลเอกสารรายได้จากธนาคารเรียบร้อยแล้ว ระบบจะแสดงหน้าจอการบันทึกข้อมูล เอกสารรายได้จากธบาคารใหม่ทับที

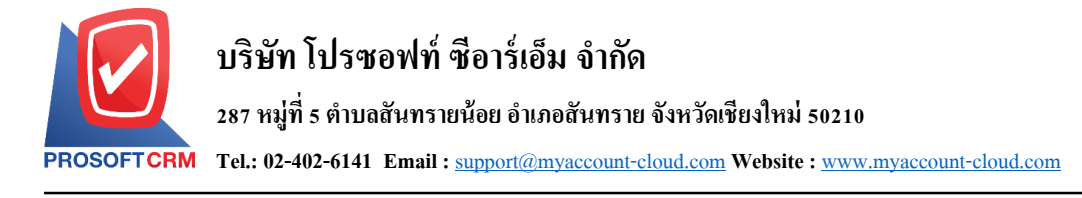

 Save & Closeคือการบันทึกพร้อมย้อนกลับไปหน้ารายการรายได้จากธนาคาร เมื่อผู้ใช้บันทึก ข้อมูลเอกสารรายได้จากธนาคารเรียบร้อยแล้ว ระบบจะย้อนกลับแสดงหน้าจอรายการรายได้จาก ธนาคารทั้งหมดทันที

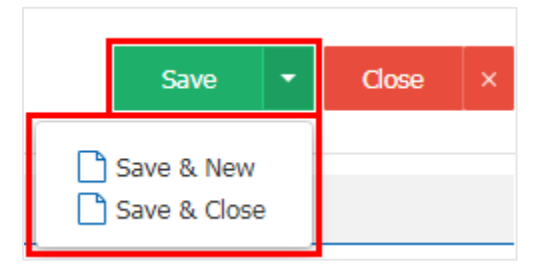